### **Texture Application Tool**

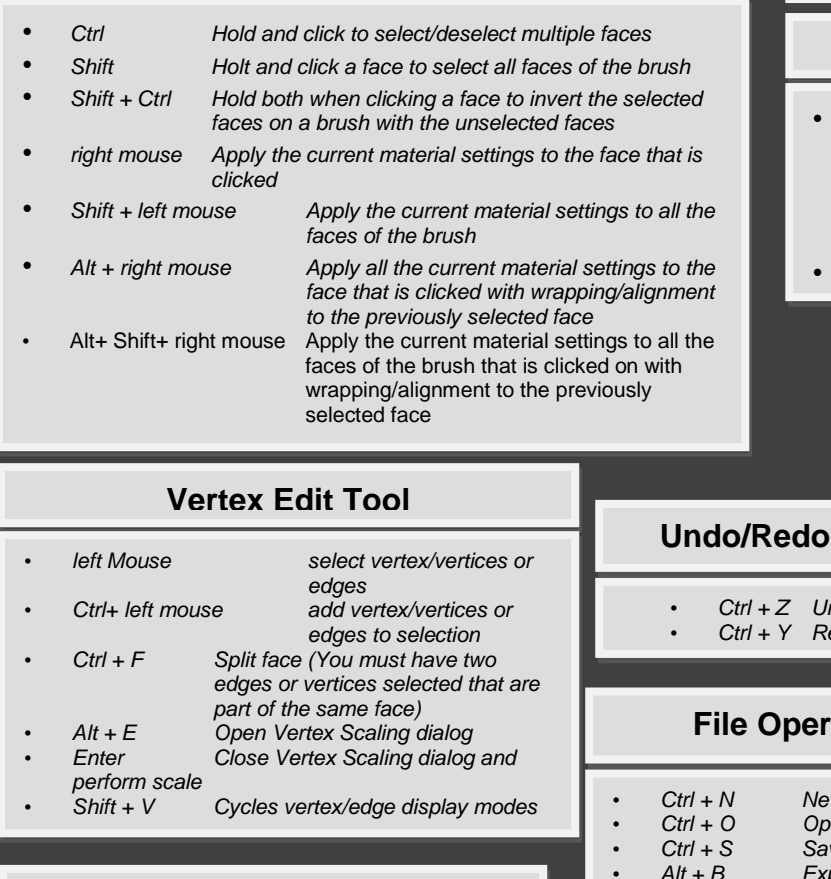

### **Overlay Tool**

- *Ctrl Hold and click to select multiple overlays*
- *Shift Hold and then drag an overlay´s vertex to snap it to another overlay´s vertex*

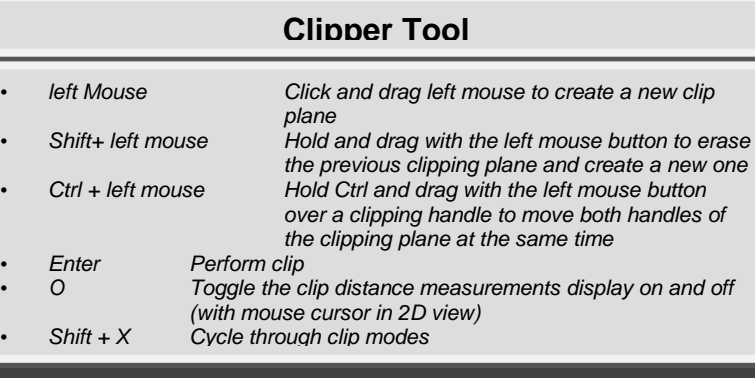

# Hammer Hotkey Reference

## **(Point) Entity Tool**

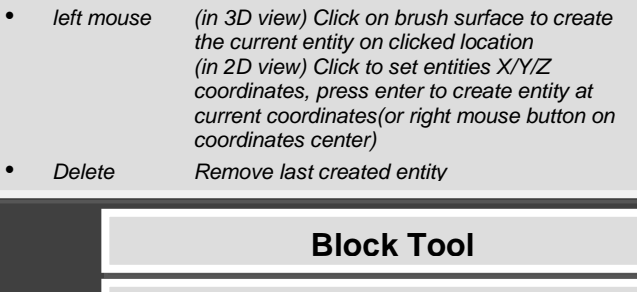

### • *left Mouse Click and drag left mouse to draw a new brush* • *Enter Create object drawn with block tool* • *Esc Delete object drawn with block tool without creating it* • *Alt+ Shift+ C Insert original prefab*

 *Shift+ E Entity Tool Shift+ B Block Tool*

 *Shift+ D Decal Tool Shift+ O Overlay Tool Shift+ X Clipping Tool Shift+ V Vertex Edit Tool*

 *Shift+ A Texture Application Tool Shift+ T Apply Current Texture*

### **Tools** *Shift+ S Selection Tool Shift+ G Magnify Tool Shift+ C Camera Tool* • *Ctrl + Z Undo* • *Ctrl + Y Redo* **File Operations**

- 
- *Ctrl + N New File* • *Ctrl + O Open File*
- *Ctrl + S Save current File*
- *Alt + B Export again*
- *F9 Run/Compile Map* • *Ctrl+ Shift+ S Open Sound Browser*
- *Shift + V Vertex Edit Tool*

### **Miscellaneous**

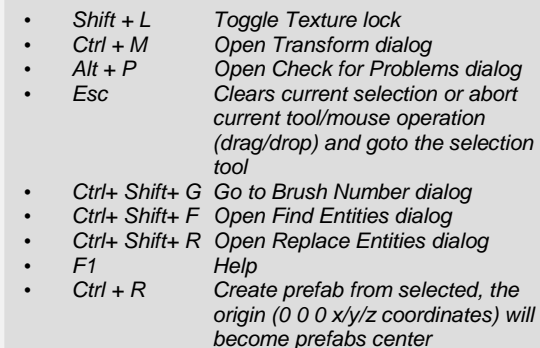

### **Clipboard/Copy & Paste**

• *Ctrl + C Copy selected objects to clipboard*

- *Ctrl + V Paste objects from clipboard to cursor location*
- *Ctrl + X Cut selected objects to clipboard*

## **Displacement Editing Tool(select mode)**

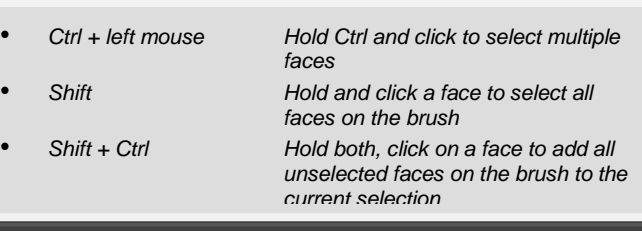

### **Displacement Editing Tool(Paint Geometry Mode)**

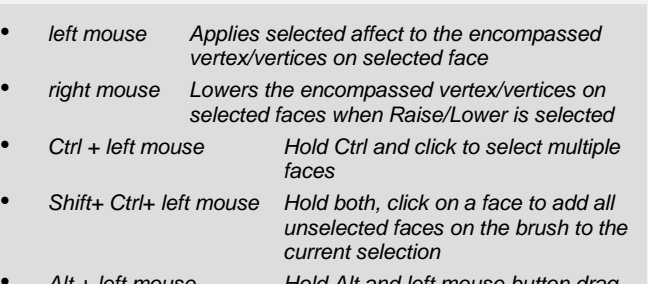

- *Alt + left mouse Hold Alt and left mouse button drag to alter the size of the spatial editing sphere* • *Alt + right mouse Click any brush or displacement* 
	- *face to make that face's normal the current painting axis*
- *Shift Hold and left click a vertex to drag that vertex along the current painting axis*

### **Displacement Editing Tool**(Paint Alpha mode)

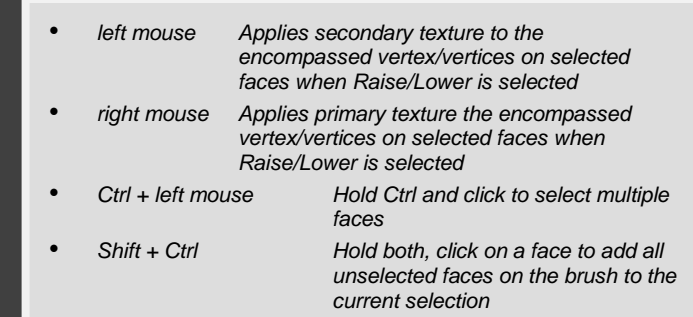

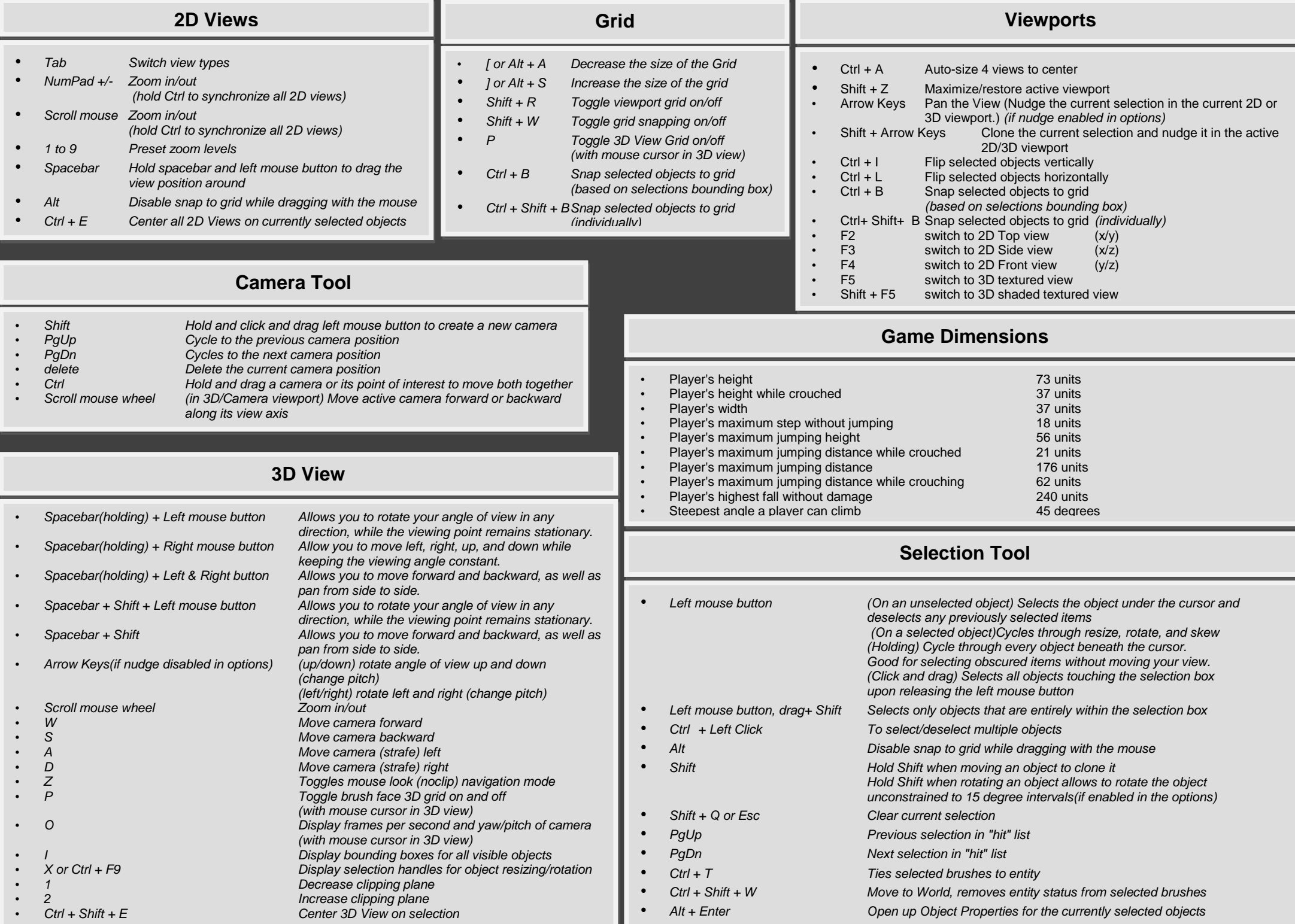